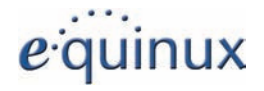

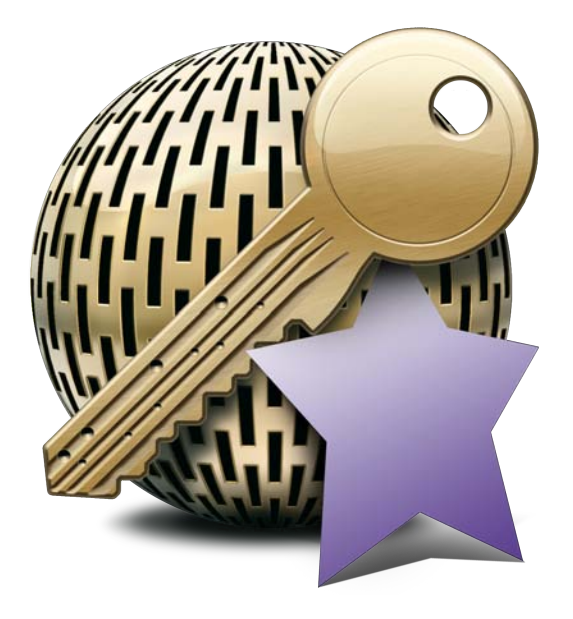

# **VPN Tracker Quick Setup Guide**

**NETGEAR® ProSafe™ FVS114 / FVS318v3**

Edition 1.0

equinux AG and equinux USA, Inc.

© 2006 equinux USA, Inc. All rights reserved.

Under the copyright laws, this manual may not be copied, in whole or in part, without the written consent of equinux AG or equinux USA, Inc. Your rights to the software are governed by the accompanying software license agreement.

The equinux logo is a trademark of equinux AG and equinux USA, Inc., registered in the U.S. and other countries.

Every effort has been made to ensure that the information in this manual is accurate. equinux is not responsible for printing or clerical errors.

Manual Edition 1.0

Created using Apple Pages.

[www.equinux.com](http://www.equinux.com)

Apple, the Apple logo, iBook, Mac, Mac OS, MacBook, PowerBook are trademarks of Apple Computer, Inc., registered in the U.S. and other countries.

Finder and Mail are trademarks of Apple Computer, Inc. AppleCare is a service mark of Apple Computer, Inc., registered in the U.S. and other countries.

NETGEAR, NETGEAR Logo, Everybody's connecting. are trademarks of NETGEAR, Inc., registered in the U.S. and other countries.

FirstGear, Gear Guy Logo, ProSafe, Smart Wizard, RangeMax are trademarks of NETGEAR, Inc.

FileMaker is a trademark of FileMaker, Inc.

equinux shall have absolutely no liability for any direct or indirect, special or other consequential damages in connection with the use of the quick setup guide or any change to the router generally, including without limitation, any lost profits, business, or data, even if equinux has been advised of the possibility of such damages.

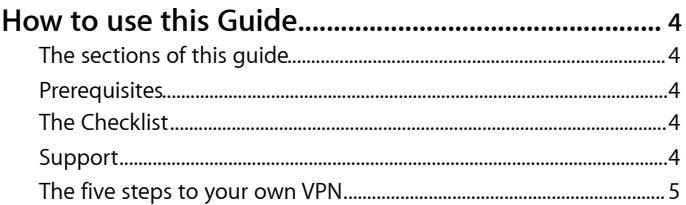

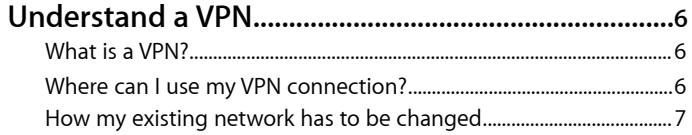

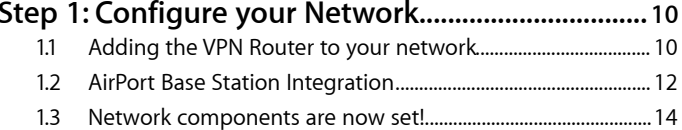

#### Step 2: Public IP Address Configuration................... 15

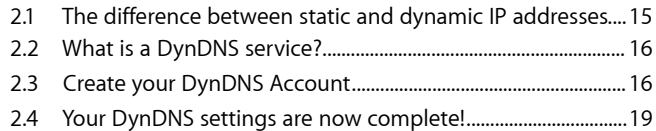

#### Step 3: NETGEAR Router Configuration.................... 20

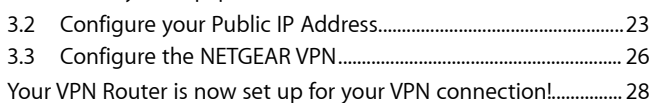

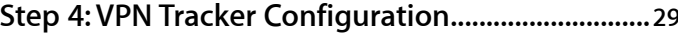

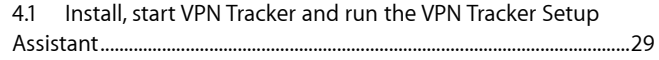

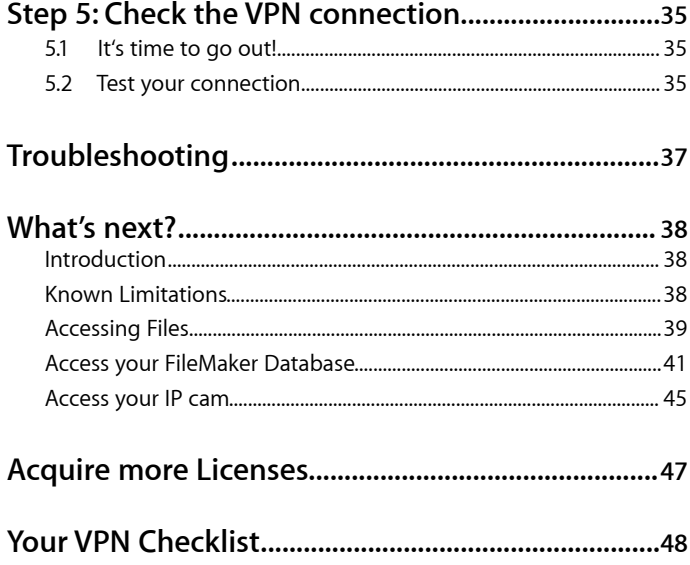

## <span id="page-3-0"></span>**How to use this Guide**

This guide has a step-by-step approach to help you set up your own Virtual Private Network.

## <span id="page-3-1"></span>**The sections of this guide**

The first section helps you to understand what a Virtual Private Network (VPN) is.

The sections **Step 1** through to **Step 5** will guide you through the VPN configuration. Each step includes a time estimate of how long it should take. The guide is designed in a way which allows you to pause the setup after major steps, then resume at a later time.

The **Troubleshooting** section will help you if anything goes wrong during the setup.

Last but not least, the **What next?** section will give you examples of how to leverage your new VPN.

## <span id="page-3-2"></span>**Prerequisites**

To setup your VPN, you'll need this Quick Setup Guide, VPN Tracker software, VPN Tracker Setup Assistant and a NETGEAR Router.

## <span id="page-3-3"></span>**The Checklist**

When setting up a VPN, you'll have to handle a couple of parameters. To make life easy, we have created a form, where you insert all parameters. Throughout the setup we will point back to those parameters - you'll always have them handy.

We call this form the **Checklist**. Please now unfold the **Checklist** on the last page of this guide.

## <span id="page-3-4"></span>**Support**

Setting up a VPN is no longer a hassle. equinux has made every effort to make the setup as easy as possible. If you still have questions, see the FAQ section of our website for more information ([http://www.equinux.com/goto/vpn-solution-faq/](http://www???/)).

OK. Let's get started!

## <span id="page-4-0"></span>**The five steps to your own VPN**

Setting up a VPN is easier than most people think. VPN technology is very advanced and up until now, only technically savvy people have been able to set up such a network. But now with the VPN Tracker **Quick Setup Guide**, setting up a VPN has been made easy.

This Guide will help you in 5 steps to setup a secure, remote connection to your **Private Network** (home or office). We estimate that you'll need a total of three hours to setup the whole VPN connection.

#### **Step 1 Configure your Network [~45 minutes]**

This step explains how you can integrate a VPN Router into your current network setup.

#### **Step 2 Public IP Address Configuration [~20 minutes]**

This step describes how to setup a public IP address for your VPN Router. This public address can either be static or dynamic.

#### **Step 3 Configure your VPN Router [~30 minutes]**

In order to connect to your Private Network from a remote location, you'll have to setup your VPN Router correctly.

#### **Step 4 VPN Tracker Setup Assistant [~5 minutes]**

The VPN Tracker Setup Assistant will help you setup the VPN Tracker software on your MacBook Pro.

#### **Step 5 Test the VPN Connection [~10 minutes]**

This is the final step and explains how to start and test your VPN connection.

## <span id="page-5-0"></span>**Understand a VPN**

This section explains the basic concept of a Virtual Private Network. It shows you how to change your existing network structure to support a VPN.

## <span id="page-5-1"></span>**What is a VPN?**

VPN is an abbreviation of **Virtual Private Network**. It allows you to connect into your Private Network (office or home) from anywhere in the world, through the Internet - Securely. You can then, for example, access your files and services, receive mails from your company, get contacts from your FileMaker database or retrieve a music file from your home/office computer. All that communication is done through a secure **tunnel** from anywhere in the world where you have an Internet connection.

## <span id="page-5-2"></span>**Where can I use my VPN connection?**

Whether you're working from a hotel, an Internet cafe or from your home office, VPN enables you to access important resources in your Private Network from any place at any time.

### <span id="page-6-0"></span>**How my existing network has to be changed**

Typically, one has an existing home or company network that is attached to the Internet using DSL or cable-modem with a standard router. This section describes how you can alter your existing network to make it VPN enabled, secure and remotely accessible.

#### **Your current network setup**

The following picture is an example of a typical network layout which can be found today in many homes or offices.

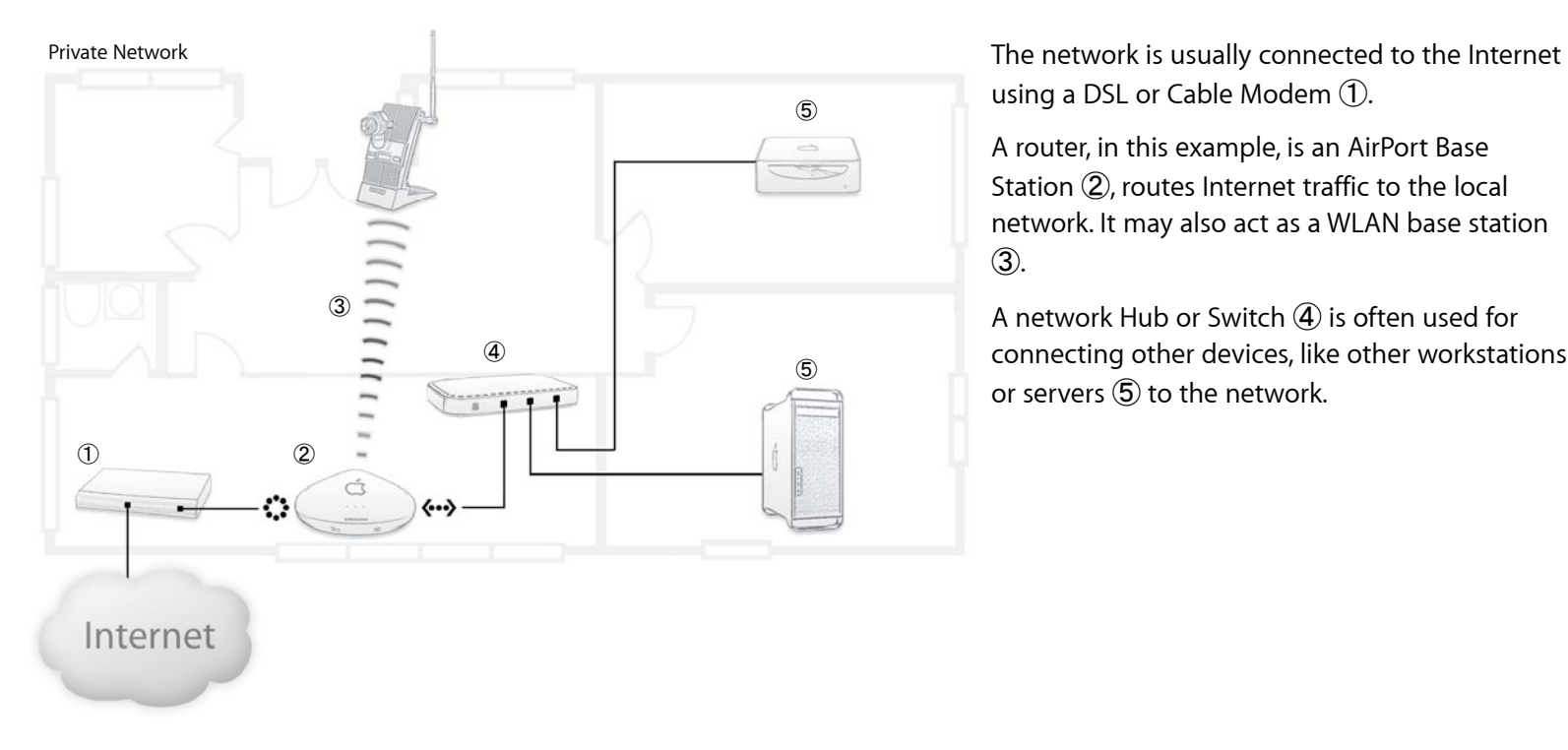

using a DSL or Cable Modem (1).

A router, in this example, is an AirPort Base Station  $(2)$ , routes Internet traffic to the local network. It may also act as a WLAN base station ➂.

A network Hub or Switch  $\widehat{A}$  is often used for connecting other devices, like other workstations or servers (5) to the network.

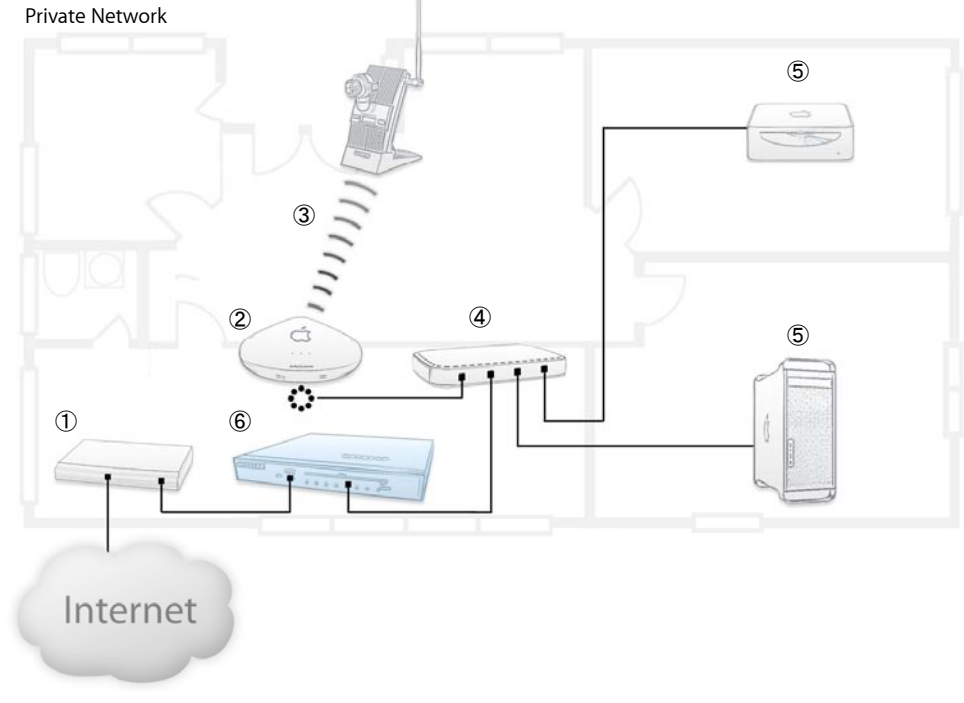

**Learn what has to be changed to get VPN functionality**

**See the changes after we brought in the new VPN Router:**

connection.

The new VPN NETGEAR Router **6** now replaces the AirPort Base Station and then acts as the gateway between the local network and the Internet.

To remain using the WLAN function of the AirPort Base Station (2), the station will be connected like any other network device to the hub/switch. It then acts as a simple bridge for all wireless devices.

The first task is to integrate the VPN NETGEAR Router into the current network setup. The basic change of this step is the replacement of the existing router with a VPN Router. The old router is then usually no longer needed, unless it is a WLAN and you need a wireless

If your old router brought functionality to your network that you would like to remain using, i.e. WLAN access, then you should keep

it. We'll explain how to keep and integrate the AirPort Base Station as a wireless bridge in your network (section 1.2).

### **Understand how a VPN connection works**

We'll now explain how all the components in our example network communicate with each other and how VPN Tracker can be used to access our example network.

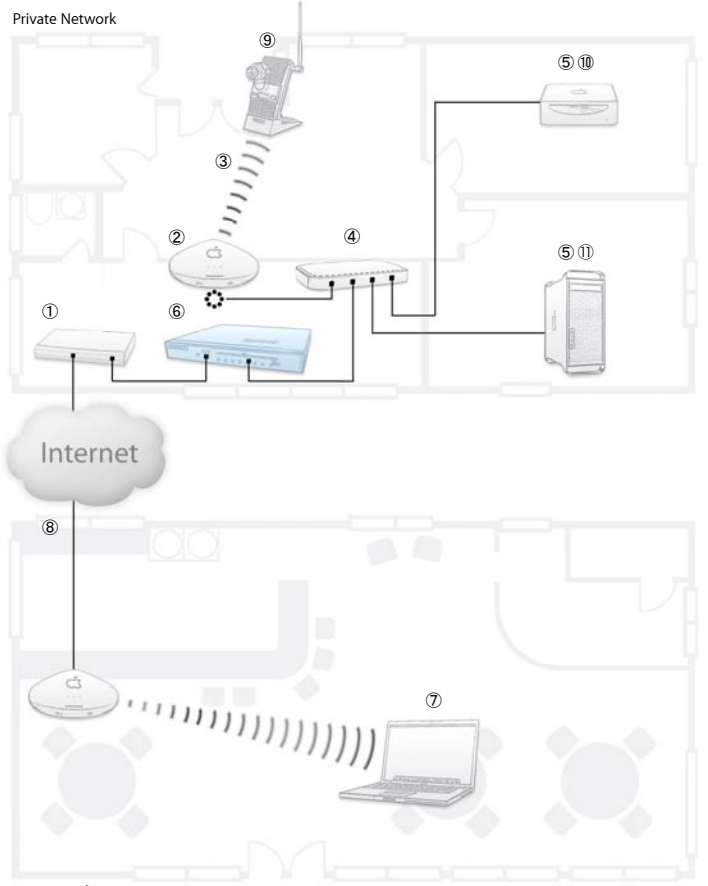

Internet café

In the figure you can see a MacBook Pro  $(7)$ , where VPN Tracker software is installed. It is located in an Internet café, accessing the Internet through a public Internet connection  $(8)$ .

To connect to the Private Network simply start the VPN Tracker software. A secure tunnel will then be built to your VPN Router  $\textcircled{\textbf{6}}$ in your Private Network.

Once the secure connection has been established you can access all the devices/computers  $\circledS$  in the remote network through the secure VPN tunnel.

This means, for example, you can use On Air [\(http://www.equinux.com/onair/\)](http://www.equinux.com/onair/) to access a network camera  $\circledA$ and observe what is going on in the office or at home.

You can also access files on your Mac mini (10) or your FileMaker database ⑪.

## <span id="page-9-0"></span>**Step 1: Configure your Network**

This section explains, step-by-step, how you can integrate a VPN Router into your current network setup.

**Hint:** The steps might be different in your own network. You might not have a switch and instead of the AirPort Base Station there might be another router connected to your cable / DSL modem. However, remember that the VPN Router should be the first device after your cable or DSL modem and the rest of the network should be connected to the VPN Router.

### <span id="page-9-1"></span>**1.1 Adding the VPN Router to your network**

**To include the VPN Router in our current network setup, please perform the following steps:**

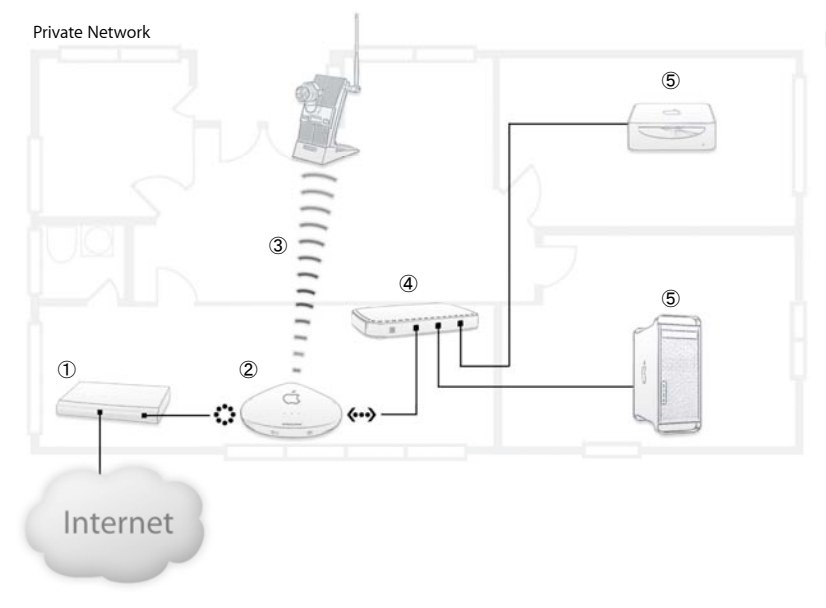

‣ Unplug the device ➁ which is connected to your cable/DSL Modem (1). In this illustration, it's an AirPort Base Station.

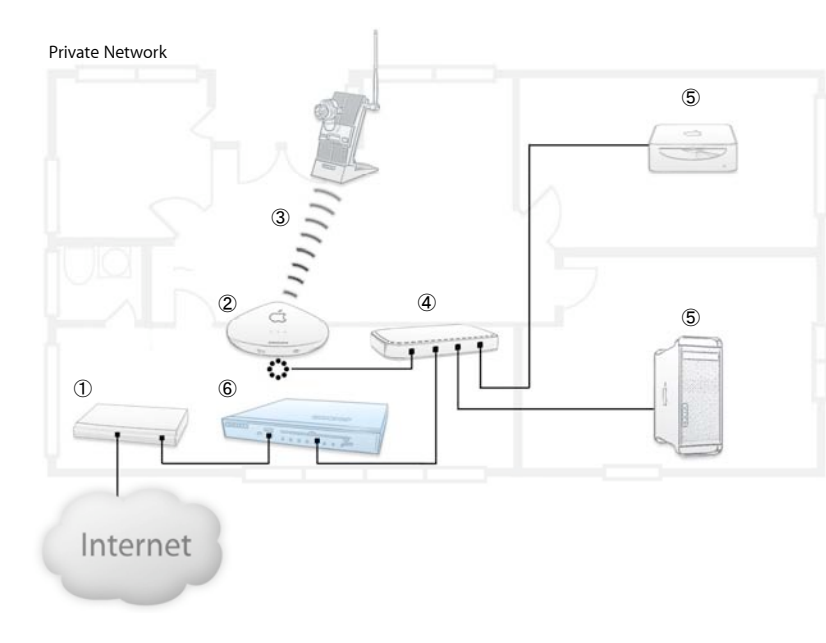

‣ Connect your cable / DSL modem ➀ to the **Internet** port of your new VPN Router device  $\textcircled{\textbf{6}}$ .

*If you have a Network Switch or Hub:*

 $\triangleright$  Connect a cable from your network switch  $\widehat{A}$  to a free network port of your VPN Router device  $\epsilon$ .

*If you want to remain using your "old" wireless router for WLAN functionality:*

‣ Connect the **Internet** port of your wireless router ➁ to your hub / switch 4. In our illustration, we show you how to connect from your AirPort Base Station 2 to your local network.

**Note:** Your new VPN Router ➅ may have integrated network ports, 4 or 8. If you don't have more than 4 or 8 wired devices in your network, you could eliminate any existing hub/switch 4 and connect all your devices directly to the VPN device 6.

## <span id="page-11-0"></span>**1.2 AirPort Base Station Integration**

If you do have an AirPort Base Station you can still use it in your network setup, but we will have to modify its settings slightly. It will then act as a wireless "bridge", bringing all your wireless devices into the network. This means we need to change the router operation mode to a so called **Bridging Mode**.

**To change the AirPort Base Station to Bridging Mode, please perform the following steps:**

- ▶ Open the Finder application
- ‣ Choose in the menu bar **Go>Utilities**
- ‣ Double click the **AirPort Admin Utility**

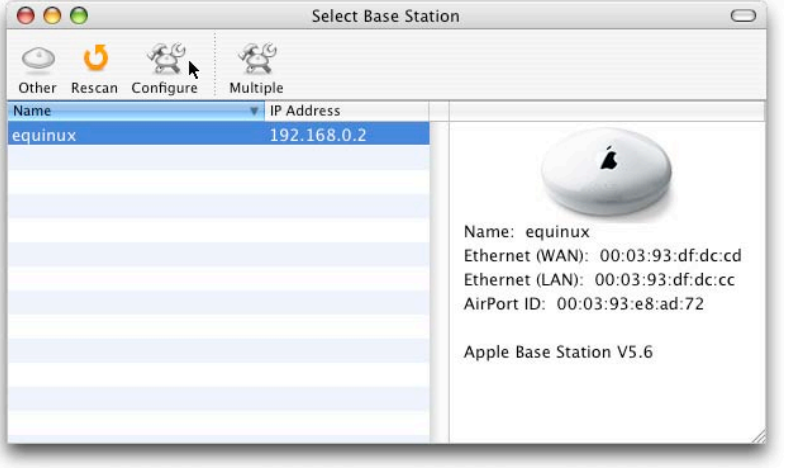

‣ Select your AirPort Base Station from the list and click on **Configure**

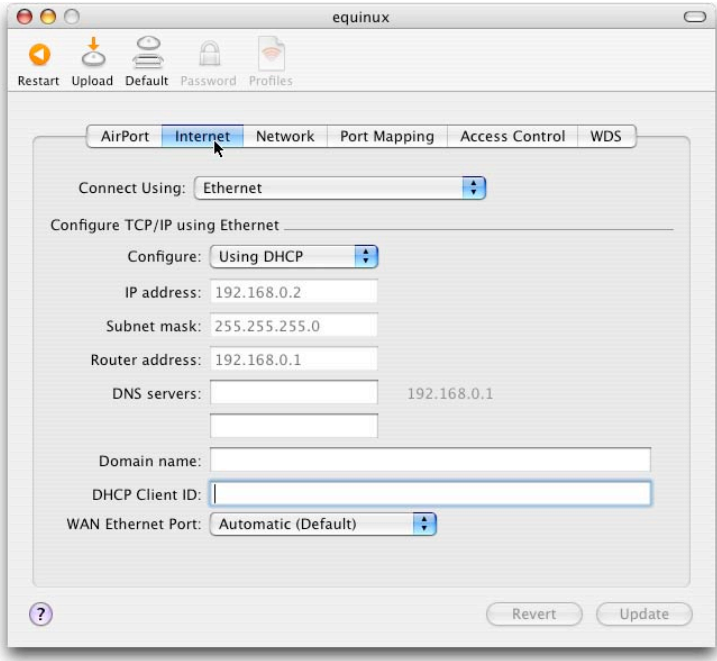

- ‣ Click on the **Internet** tab
- ‣ Change **Connect Using** to **Ethernet**
- ‣ Change **Configure** to **Using DHCP**

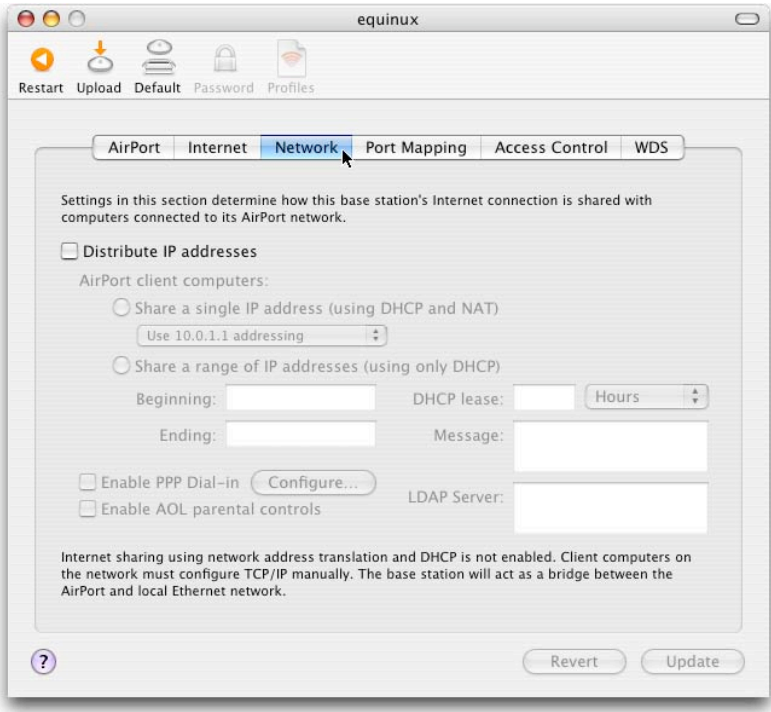

- ‣ Click on the **Network** tab
- ‣ Untick **Distribute IP addresses**
- ‣ Click on the **Update** button in the lower right corner

The Base Station will then reboot and receive an IP address from the VPN Router, which enables you to still have a wireless access to your network.

### <span id="page-13-0"></span>**1.3 Network components are now set!**

Your network components are now correctly setup. The next section describes the IP address setup in your Private Network. It also explains how you would be able to connect from an Internet Café to your Private Network.

## <span id="page-14-0"></span>**Step 2: Public IP Address Configuration**

In order to connect to your VPN Router from the outside, you need to configure a public IP address. In this section you will check what kind of Internet connection you use and how to configure it appropriately.

## <span id="page-14-1"></span>**2.1 The difference between static and dynamic IP addresses**

There are two different ways ISPs (Internet Service Provider) provide an IP address to your router when you connect to the Internet.

**Static:** If your ISP provides you with a **static** IP address, then you need to configure this IP address on the VPN Router for Internet access

**Dynamic:** If you receive a **dynamic** IP address, which means it changes every time you connect to the Internet, then you'll need to setup a DynDNS account.

**Hint:** If you are not sure, if your ISP provides you with a dynamic or static IP address, please call your ISP to find out.

‣ If you have a static IP address tick the checkbox **Static IP Address** on you Checklist ➊ and proceed to **Step 3.**

‣ If you have a dynamic IP address tick the checkbox **Dynamic IP Address** on your Checklist ➊ and proceed to **the next page**.

## <span id="page-15-0"></span>**2.2 What is a DynDNS service?**

This service is provided free of charge to the Internet community. The free Dynamic DNS service allows you to alias a dynamic IP address to a static host name allowing your computer to be more easily accessed from various locations on the Internet.

## <span id="page-15-1"></span>**2.3 Create your DynDNS Account**

**To create a DynDNS account please follow the steps below:**

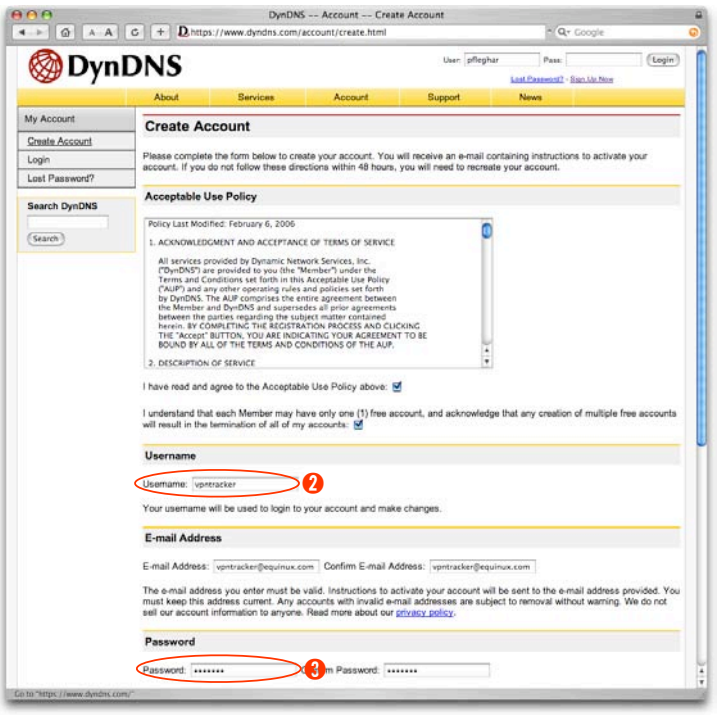

- ‣ Open your Internet browser
- ‣ Go to <http://www.dyndns.org>
- ‣ Click on **Account** in the top menu bar
- ‣ In the left menu bar, click on **Create Account**
- ‣ Enter your **Username** (e.g. yourname) and write it down in the Checklist<sup>2</sup>
- ‣ Enter your **E-mail Address**
- ‣ Enter your **Password** (e.g. mypassword) and write it down in the Checklist <sup>8</sup>
- ‣ You will receive a confirmation email from **DynDNS.org**
- ‣ Click on the **link** in the confirmation e-mail

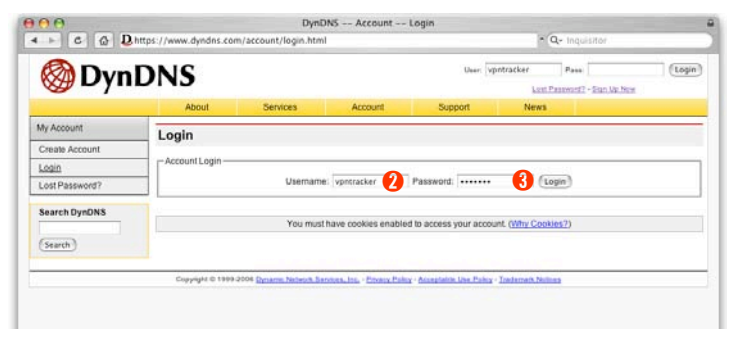

- ‣ Enter your **Username** ➋ and **Password** ➌
- ‣ Click on the **Login** button

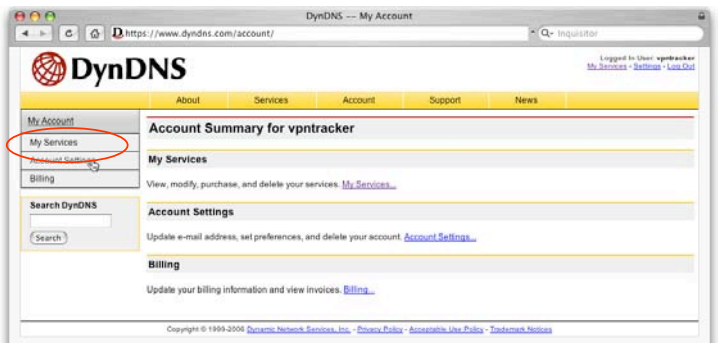

‣ Once logged in, click on **My Services** to add a new service

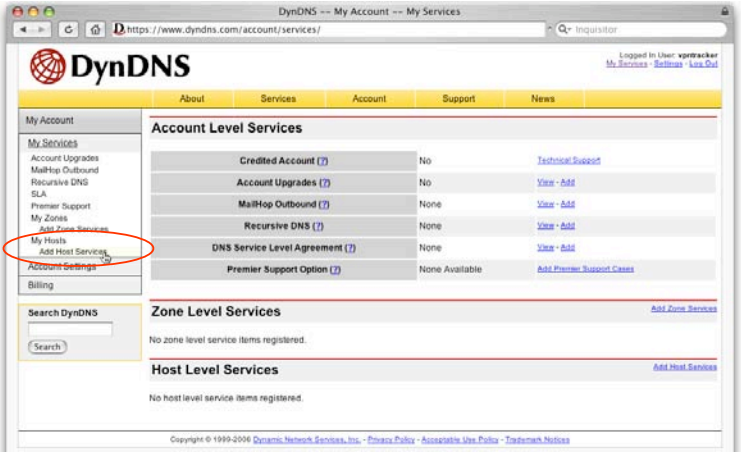

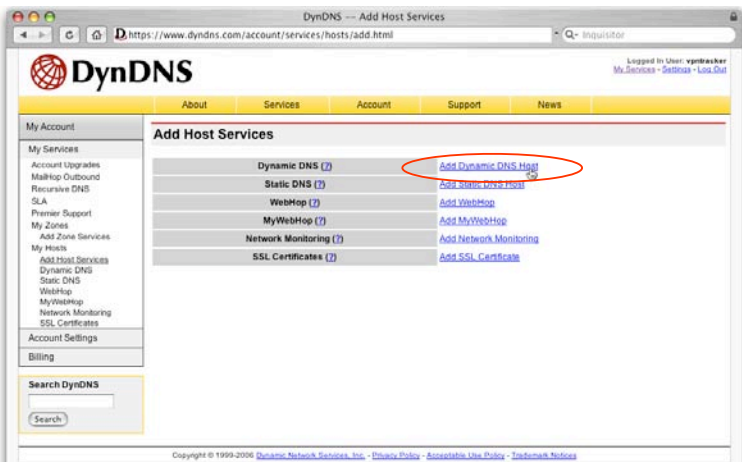

#### ‣ Click on **Add Host Services**

‣ Click on **Add Dynamic DNS Host**

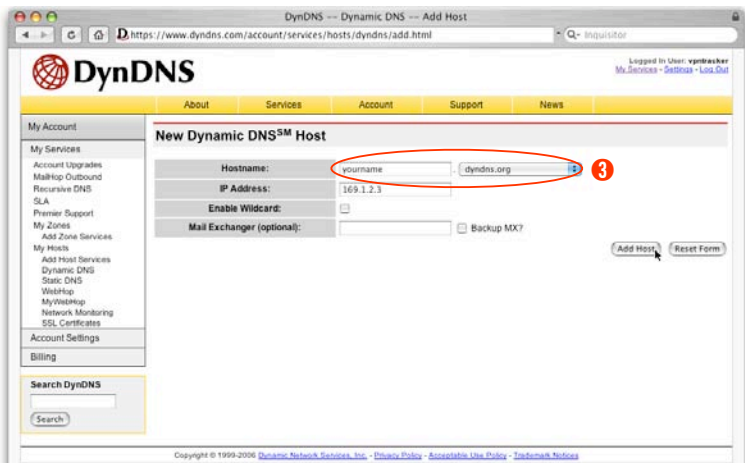

- ‣ Choose a unique name for your VPN Router (e.g. yourname) and write it down in your Checklist  $\bullet$
- ‣ Select **dyndns.org** from the drop-down list beside the name
- ‣ Leave the field **IP address** as it is
- ‣ Click on the **Add Host** button to finish up

## <span id="page-18-0"></span>**2.4 Your DynDNS settings are now complete!**

You have now successfully created your DynDNS account. You'll later need to setup the DynDNS account for the VPN Router.

## <span id="page-19-0"></span>**Step 3: NETGEAR Router Configuration**

This section explains the configuration of your NETGEAR Router in order to connect using your VPN Tracker software.

## <span id="page-19-1"></span>**3.1 Check your equipment first**

Find out what NETGEAR device you have.

- ‣ If you have the smaller, 4-Port NETGEAR FVS114 device, tick the **FVS114** box in your Checklist ➎, and continue to **section 3.1.1**
- ‣ If you have the larger, 8-Port NETGEAR FVS318 device, tick the **FVS318v3** box in your Checklist ➎, and jump to **section 3.1.2**

### **3.1.1 FVS114: Update your firmware version**

**You have to make sure that you are using the current firmware version 1.1\_01 or higher to be able to use your Router:**

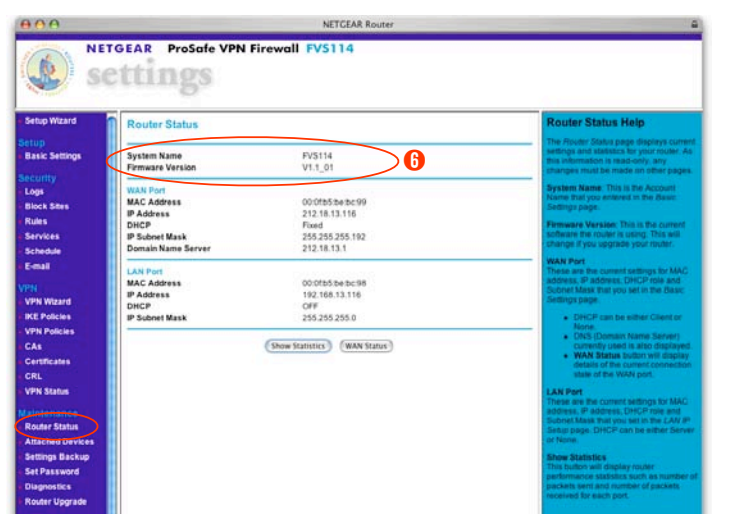

- ‣ Open your Internet browser
- ‣ Login to your router's web interface [\(http://192.168.0.1](http://192.168.0.1))
- ‣ Enter your **Username** (default: **admin**) and **Password** (default: **password**)
- ‣ In the **Maintenance** section, click on **Router Status**
- ‣ Write down the **Firmware Version** in your Checklist ➏

#### **If you're using a previous firmware version, please follow the the steps below to upgrade to the latest version:**

- ‣ Write [http://kbserver.netgear.com/products/FVS114.asp](http://kbserver.netgear.com/products/FVS318v3.asp) in your Internet browser and download the Firmware Version 1.1\_01 or higher
- ‣ Login to your router's web interface
- ‣ In the **Maintenance** section, click on the **Router Upgrade**
- ‣ Click on **Browse** and select the firmware file
- ‣ Click on the **Upload** button

#### **3.1.2 FVS318: Check your model's serial number and firmware version**

NETGEAR has released three different models of the FVS318 device. This guide only supports the FVS318**v3**. Previous models, like the FVS318v2 or FVS318 are not supported in this configuration.

#### **To be sure, if you have the right device:**

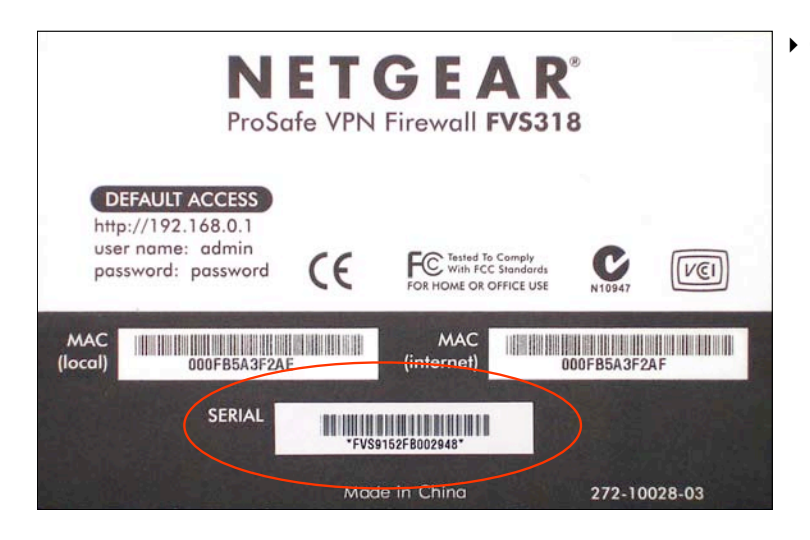

‣ Check the serial number on the unit. If it starts with FVS9 or 14A, then you have the correct model.

**Now we have to make sure that you are using firmware version 3.0\_22 or higher:**

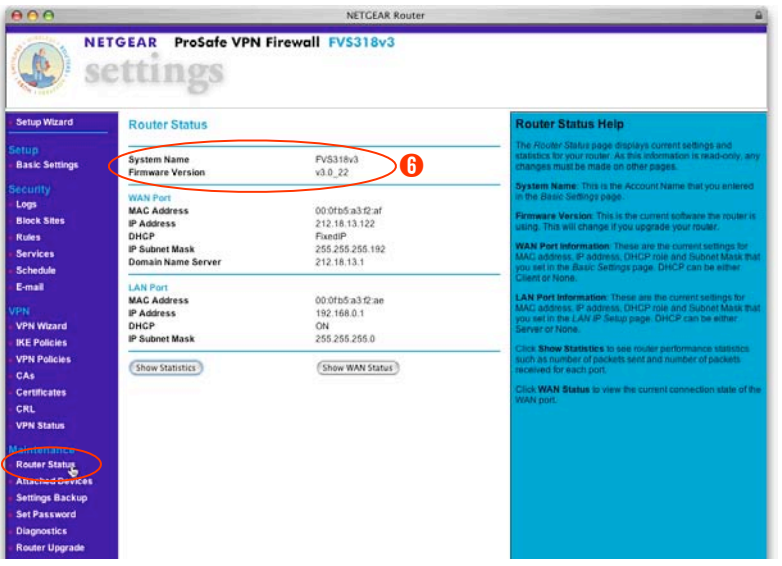

- ‣ Open your Internet browser
- ‣ Login to your router's web interface [\(http://192.168.0.1](http://192.168.0.1))
- ‣ Enter your **Username** (default: **admin**) and **Password** (default: **password**)
- ‣ In the **Maintenance** section, click on **Router Status**
- ‣ Write down the **Firmware Version** in your Checklist ➏

**If you're using a previous firmware version, please follow the the steps below to upgrade to a recent version:**

- ‣ Open your Internet browser
- ▶ Go to<http://kbserver.netgear.com/products/FVS318v3.asp>and download the Firmware Version 3.0\_22 or higher
- ‣ Login to your router's web interface
- ‣ In the **Maintenance** section, click on **Router Status**
- ‣ Click on **Browse** and select the firmware file
- ‣ Click on **Upload**

## <span id="page-22-0"></span>**3.2 Configure your Public IP Address**

You will now configure your public IP address depending on the type of your Internet connection.

- ‣ If you checked the box **Static IP Address** in your Checklist, proceed to the next section **3.2.1 Static IP Address.**
- ‣ If you checked the box **Dynamic IP Address** in your Checklist, jump to the section **3.2.2 Dynamic IP Address.**

#### **3.2.1 Static IP Address**

As we need to configure the public IP address of the NETGEAR Router later on in the VPN Tracker Setup Assistant, you need to write it down now. This step is the same for FVS318 or FVS114.

**To find our the public IP address please follow the steps below:**

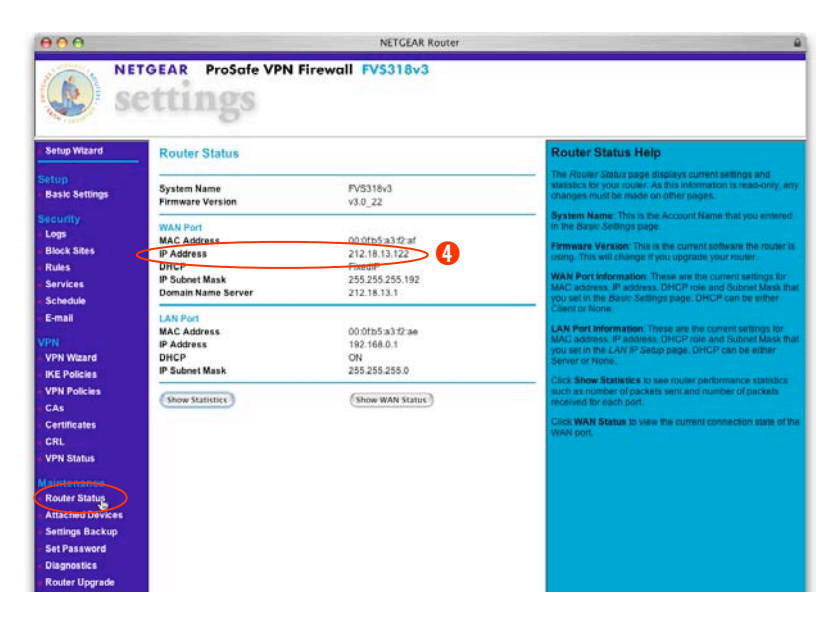

- ‣ Open your Internet browser
- ‣ Login to your router's web interface [\(http://192.168.0.1](http://192.168.0.1))
- ‣ Enter your **Username** (default: **admin**) and **Password** (default: **password**)
- ‣ In the **Maintenance** section, click on **Router Status**
- ‣ Write down the **IP Address** of your WAN Port in the Checklist <sup>4</sup>
- ‣ Now proceed to section **3.3 Configure the NETGEAR VPN**

### **3.2.2 Dynamic IP Address**

If you ticked Dynamic IP Address in your Checklist, then we now need to configure the a DynDNS service on the NETGEAR device.

**Please follow the steps below to setup DynDNS on your device:**

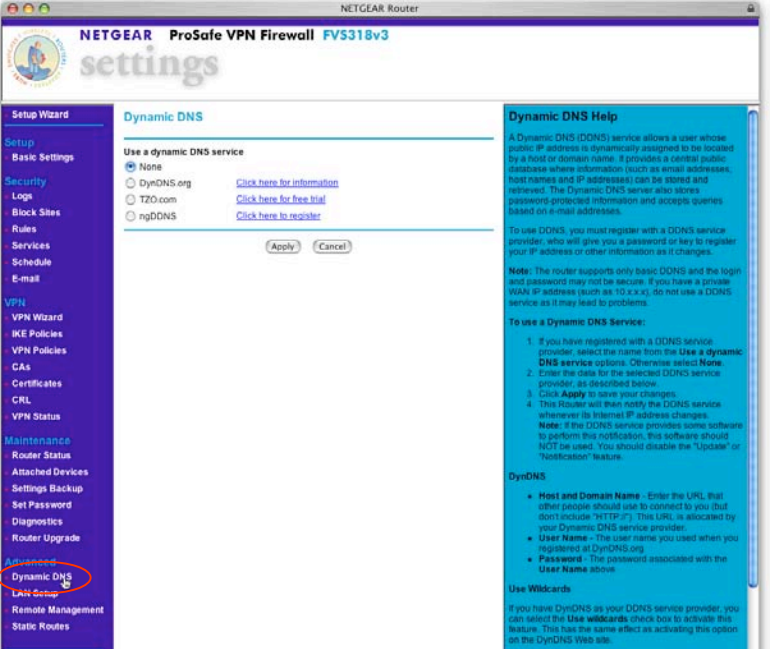

- ‣ Open your Internet browser
- ‣ Open your NETGEAR web interface ([http://192.168.0.1\)](http://192.168.0.1)
- ‣ Enter your **Username** (default: **admin**) and **Password** (default: **password**)
- ‣ In the **Advanced** section click on **Dynamic DNS**

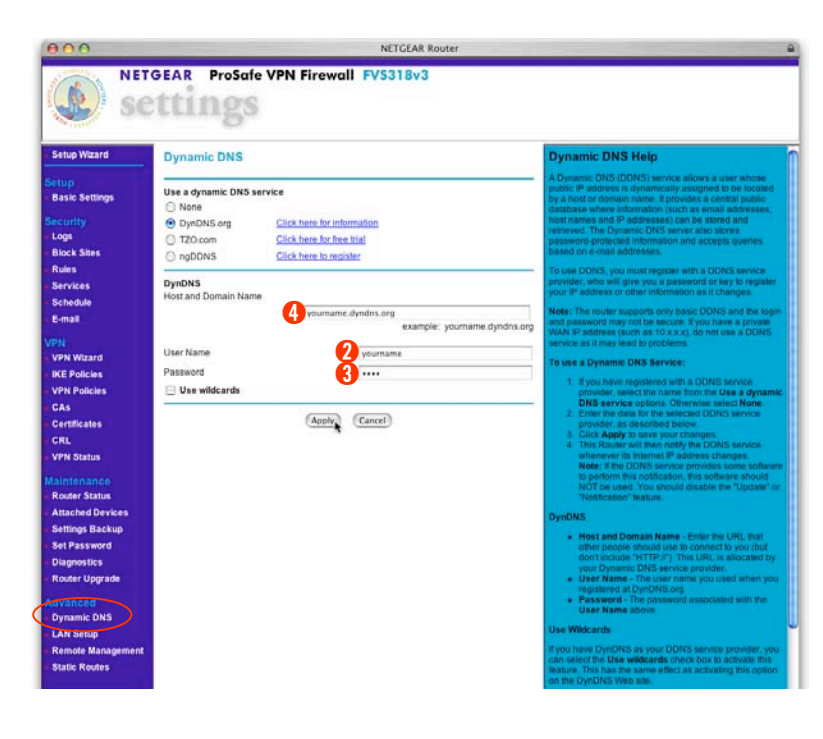

- ‣ Select **DynDNS.org** as dynamic DNS service
- ‣ Enter the **Host Name** from your Checklist ➍
- ‣ Enter your **DynDNS Username** from your Checklist ➋
- ‣ Enter your **DynDNS Password** from your Checklist ➌
- ‣ Click on the **Apply** button

#### **Advanced Users only**

We assume that you are using your NETGEAR device with factory settings. If you are an advanced user and you want to change the IP Address of the NETGEAR device and (or) change the IP range of your private network, choose **LAN Setup** in the **Advanced Section** of the NETGEAR web interface and make the desired changes.

## <span id="page-25-0"></span>**3.3 Configure the NETGEAR VPN**

Now we'll create the VPN settings on your NETGEAR Router. After this step your NETGEAR device will allow secure connections from the outside world.

### **3.3.1 Using the VPN Wizard of your NETGEAR device**

**This section explains how you will setup your VPN connection on you NETGEAR device:**

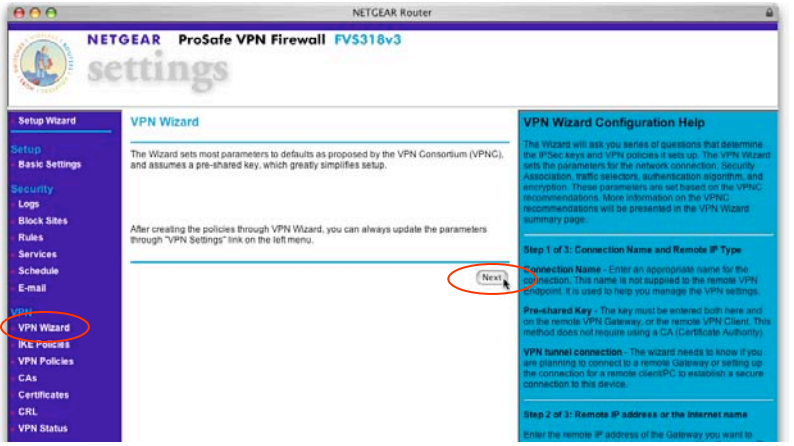

- ‣ Open your Internet browser
- ‣ Open your NETGEAR web interface ([http://192.168.0.1\)](http://192.168.0.1)
- ‣ Enter your **Username** (default: **admin**) and **Password** (default: **password**)
- ‣ In the left menu section, click on **VPN Wizard**
- ‣ Click on the **Next** button to proceed

#### **3.3.2 Enter your Connection Name, Type and Password**

You need now to setup a connection name and a so called **pre-shared key**. In the language of VPN, the term **pre-shared key** means **password**.

**To setup the connection please follow the steps below:**

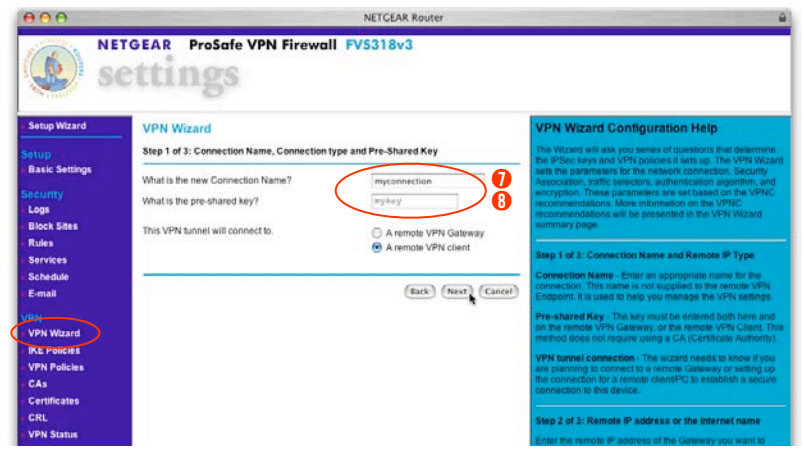

- ‣ Enter a **Connection Name** for the connection(e.g. **myconnection**). Write your connection name down in your Checklist  $\bigcirc$  . You can use any name you wish, avoid using spaces and special characters.
- ‣ Enter your desired **Pre-shared key** for the connection (e.g. mykey). Write it down in your Checklist <sup>(3)</sup>
- ‣ Select **A remote VPN client**
- ‣ Click on the **Next** button

### **3.3.3 Find out the local IP settings**

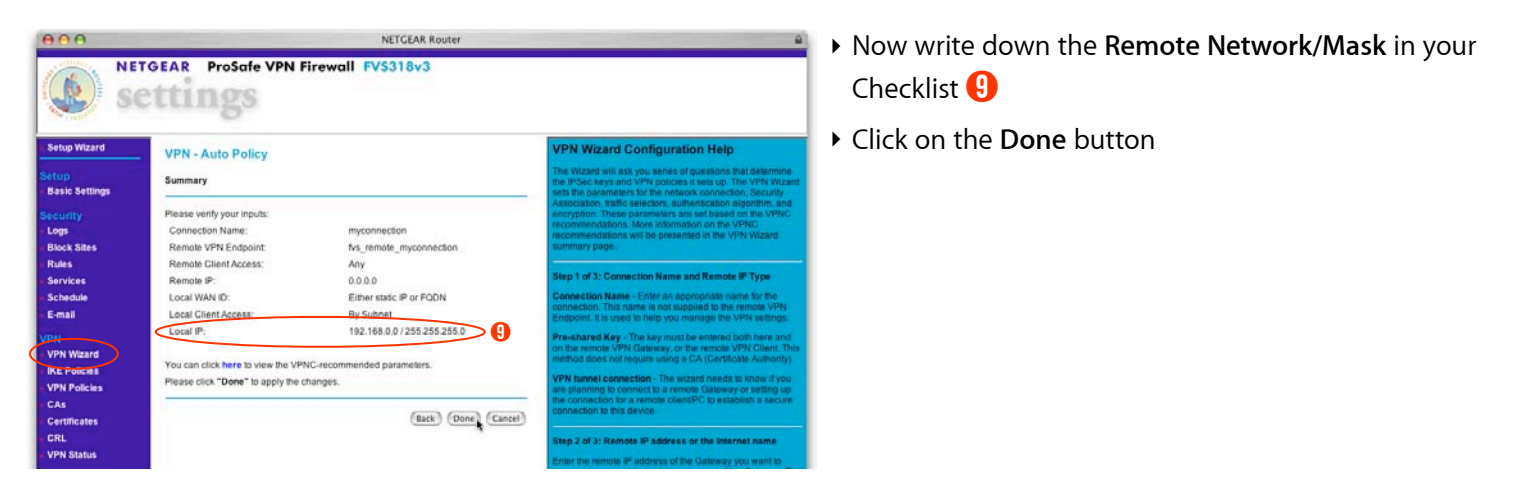

#### **Advanced Users only**

**FVS318v3 only - If you want to allow multiple users to access your devices.**

If you want to connect multiple users to your NETGEAR FVS318v3 VPN Router, you just need to repeat the VPN Wizard steps, creating for every new user, a different *Connection Name* and *Password* (pre-shared key).

### <span id="page-27-0"></span>**Your VPN Router is now set up for your VPN connection!**

The NETGEAR Router is now correctly configured and we can go on with the VPN Tracker software configuration.

## <span id="page-28-0"></span>**Step 4:VPN Tracker Configuration**

This section describes the configuration of VPN Tracker based on the VPN Tracker Setup Assistant.

## <span id="page-28-1"></span>**4.1 Install, start VPN Tracker and run the VPN Tracker Setup Assistant**

**Before using the VPN Tracker Setup Assistant, you'll first need to install the latest version of VPN Tracker:**

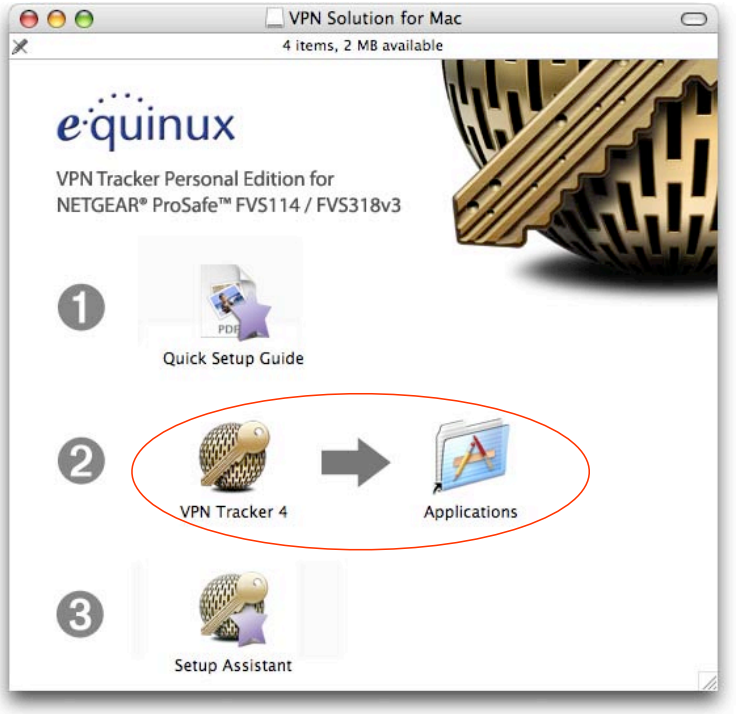

- ‣ Open the VPN Tracker disk image on your Desktop
- ‣ Drag the **VPN Tracker** 4 icon into the **Applications folder** (➋ in the screenshot)
- ‣ Navigate to your Applications folder in Finder
- ‣ Double click on the **VPN Tracker** icon in your **Applications** folder

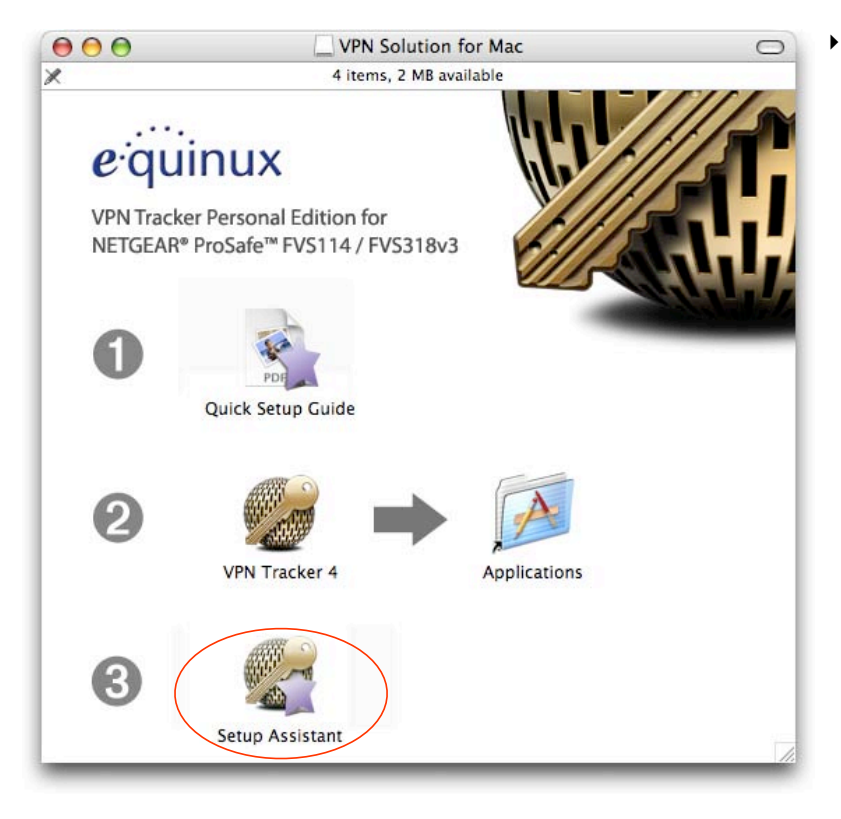

‣ Double click the **Setup Assistant** in the disk image (➌ in the screenshot)

### **4.1.1 Introduction**

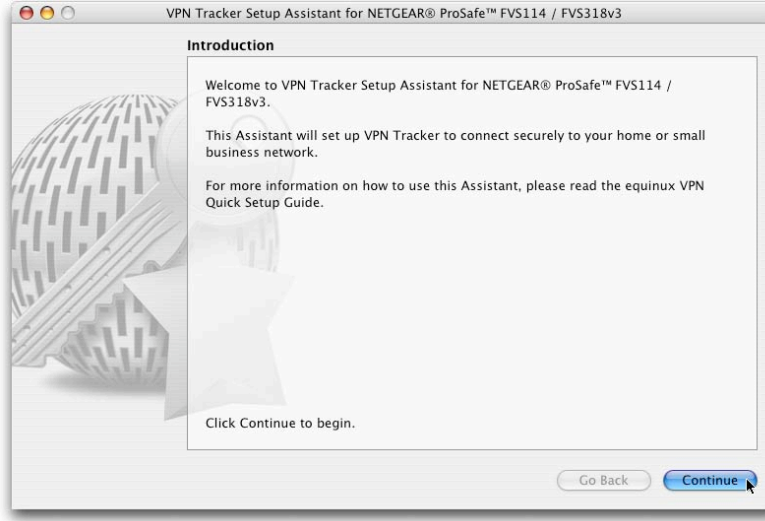

‣ The VPN Tracker Setup Assistant will open up. Click on the **Continue** button

#### **4.1.2 NETGEAR Device**

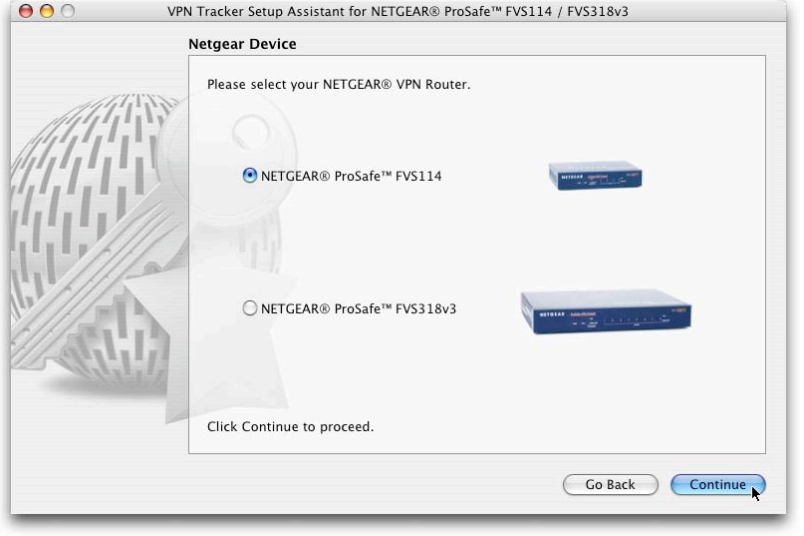

- ‣ Select your NETGEAR VPN Router depending on your Checklist **b**
- ‣ Click on the **Continue** button

#### **4.1.3 Connection Settings**

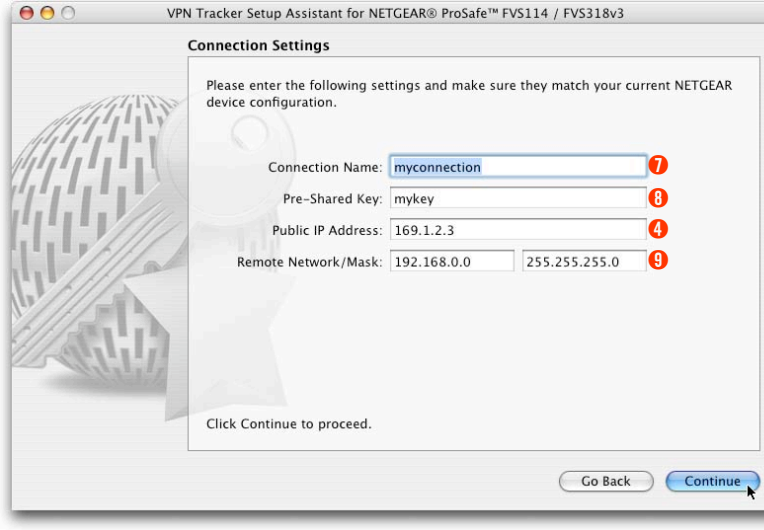

- **▶ Enter the Connection Name from the Checklist**
- ▶ Enter the Pre-shared Key from the Checklist <sup>6</sup>
- ‣ Enter the **Public IP Address** from the Checklist ➍
- ‣ Enter the **Remote Network / Mask** from the Checklist ➒
- ‣ Click on the **Continue** button

### **4.1.3 Summary**

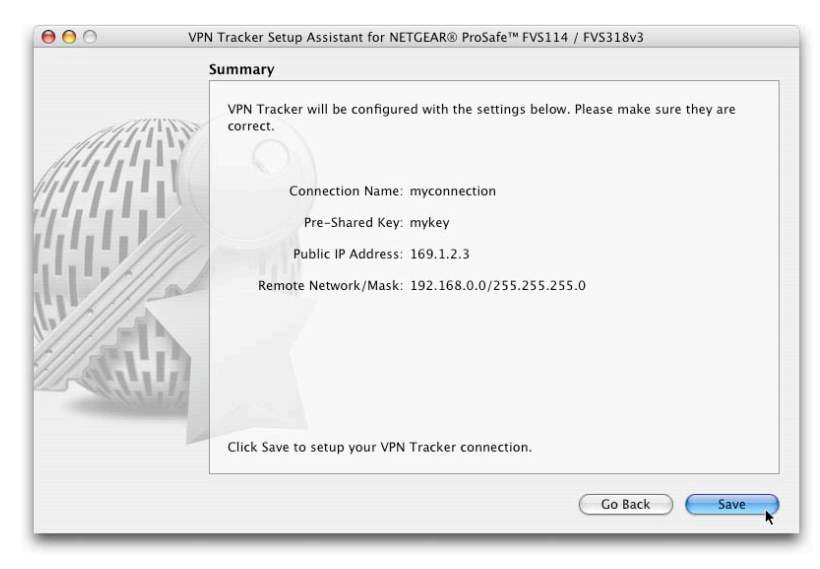

- ‣ Verify that the settings you've entered match with those on the Checklist
- ‣ Click the **Save** button to finish the setup

A new connection will now be added to VPN Tracker

## <span id="page-34-0"></span>**Step 5: Check the VPN connection**

This section explains how to start and test your VPN connection.

## <span id="page-34-1"></span>**5.1 It's time to go out!**

You will not be able to test and use your VPN connection within your Private Network. In order to test your connection to your Private Network, you'll need to connect from a different location. That's why it's now time to go out. Take your MacBook Pro and have a coffee at your favorite Internet cafe or go visit a friend.

## <span id="page-34-2"></span>**5.2 Test your connection**

**To test if everything is setup correctly please follow the steps below:**

- ‣ Get access to the network from an Internet café, a friend's house or some place else where you can find an Internet connection
- ‣ Make sure the Internet connection is working; open your Internet browser and try to connect to <http://www.equinux.com>
- ‣ Start VPN Tracker if it's not already running

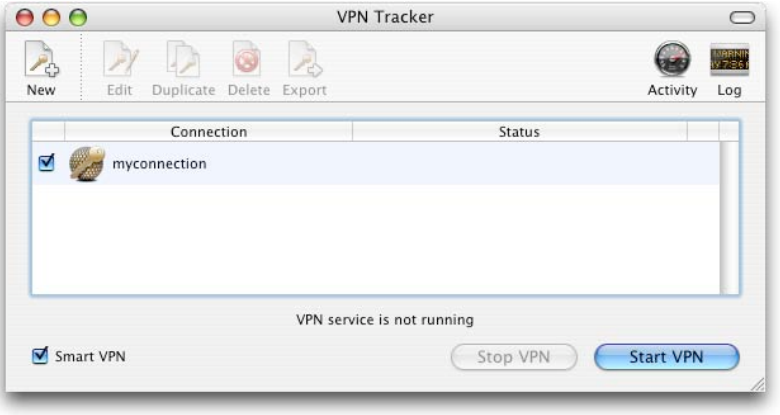

- ‣ Select the previously configured connection
- ‣ Click on the **Start VPN** button

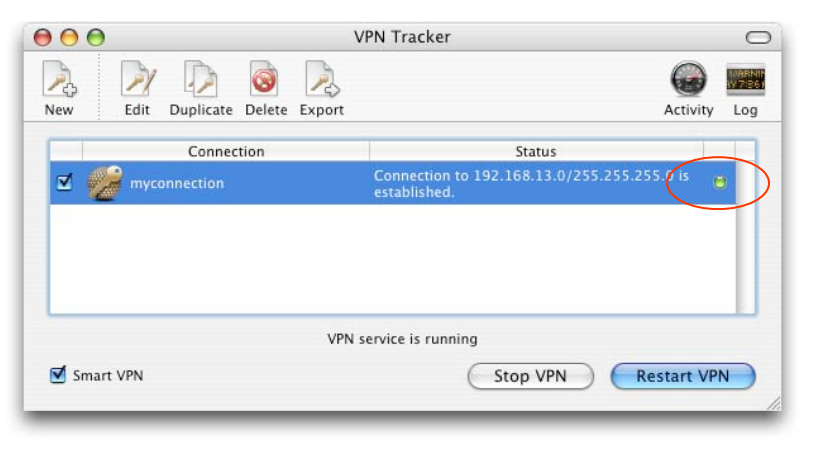

- ‣ If the light turns red after a few seconds, then please read the **Troubleshooting** section on the next page
- ‣ If you get a **Green** light, that means you've successfully established a connection

## **Congratulations! You did it!**

## <span id="page-36-0"></span>**Troubleshooting**

#### **I don't get a green light in the VPN Tracker main window**

- ‣ Make sure that your computer is not connected to the Private Network you want to connect to.
- ‣ Make sure, that the **Connection Name** ➐ and the **Pre-shared key** ➑ you've entered in the NETGEAR VPN wizard match the settings you entered in the VPN Tracker Setup Assistant.
- ‣ Verify that the **Public IP address** ➍ you entered in the VPN Tracker Setup Assistant matches the public IP address of your NETGEAR Router and the setting in your Checklist.
- If all those settings are correct, then please contact our support team at [vpntracker@equinux.com](mailto:vpntracker@equinux.com)

## <span id="page-37-0"></span>**What's next?**

This section explains the usage of your newly configured VPN connection.

## <span id="page-37-1"></span>**Introduction**

As the VPN connection has now been established, you should be able to access all resources in your Private Network.

## <span id="page-37-2"></span>**Known Limitations**

Except the limitations below, you should be able to access all resources as if you were actually in your Private Network.

- ‣ **Bonjour**: As Bonjour Chat is not supported over a VPN tunnel, you'll need to use iChat server in order to chat remotely.
- ‣ **Browsing the network**:You can't "browse" the remote network as you're normally used to. You need to connect to the machine manually, as described on the next page.

## <span id="page-38-0"></span>**Accessing Files**

**To access files in the remote network, just follow the steps below:**

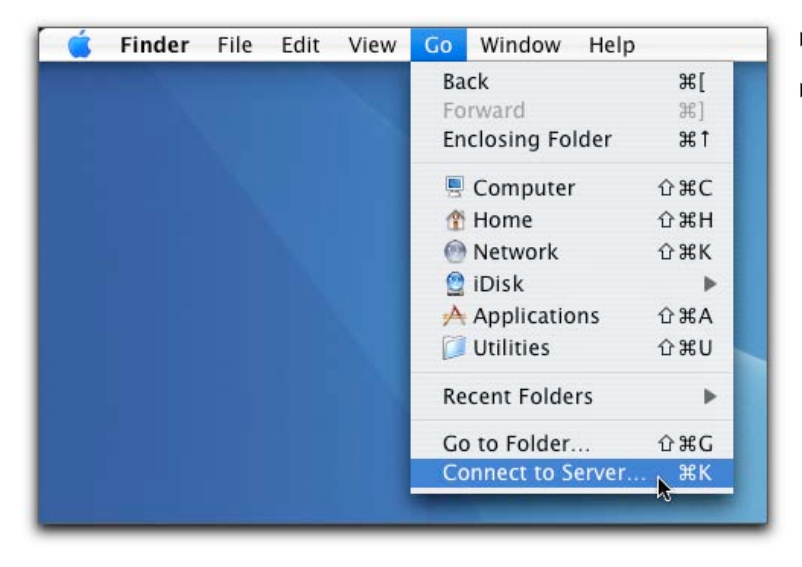

- ‣ Go to the **Finder** application
- ‣ In the menu bar, click on **Go->Connect To Server...**

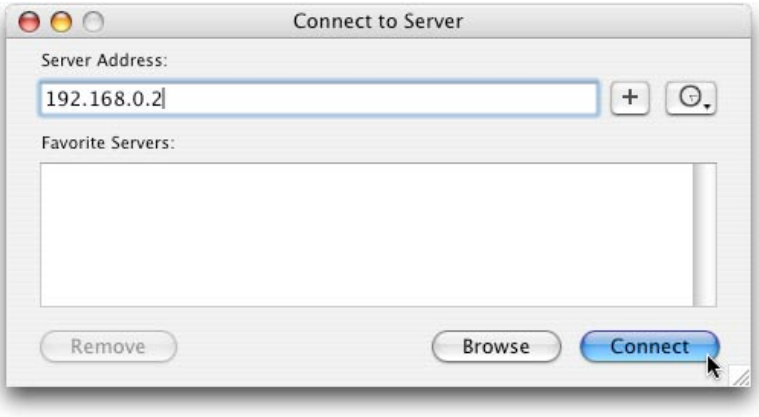

- ‣ Enter the IP address of the machine you want to connect to. In our example network this would be the IP address **192.168.0.2**
- ‣ Click on the **Connect** button
- ‣ Enter your **Username** and **Password** to access the files

## <span id="page-40-0"></span>**Access your FileMaker Database**

**To access files in your Private Network, just follow the steps below:**

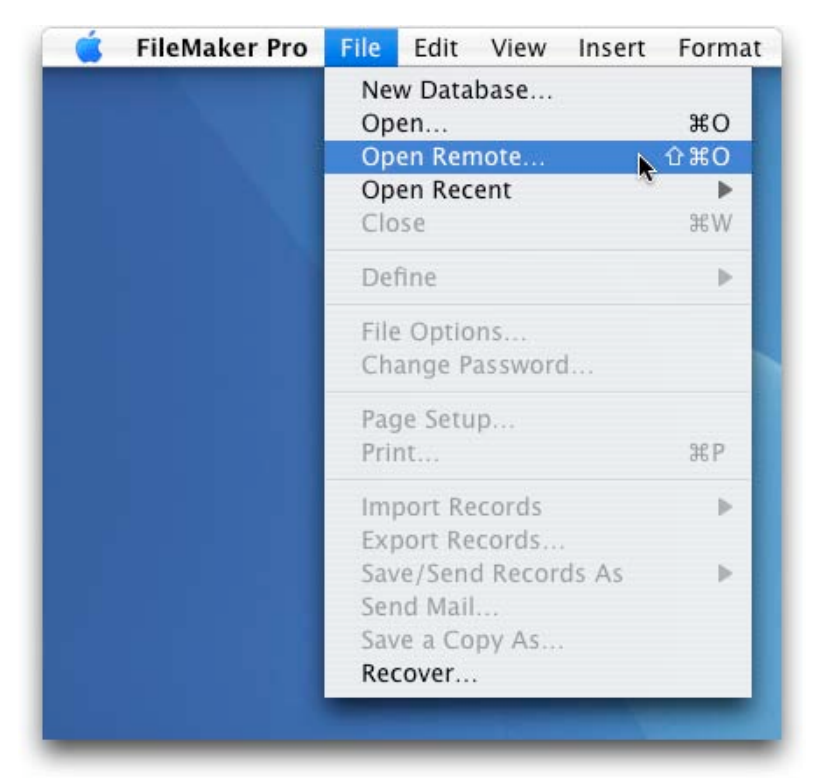

- ‣ Start the **FileMaker** application
- ‣ In the menu bar, click on **File->Open Remote**

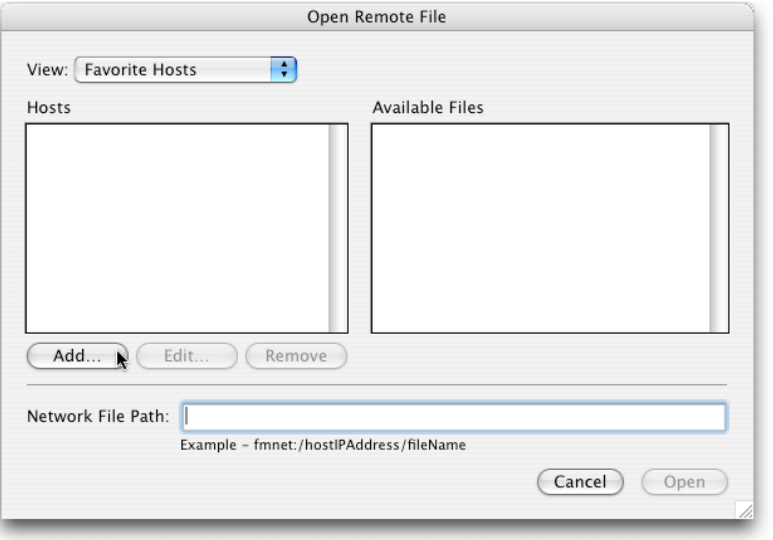

‣ Click on the **Add...** button

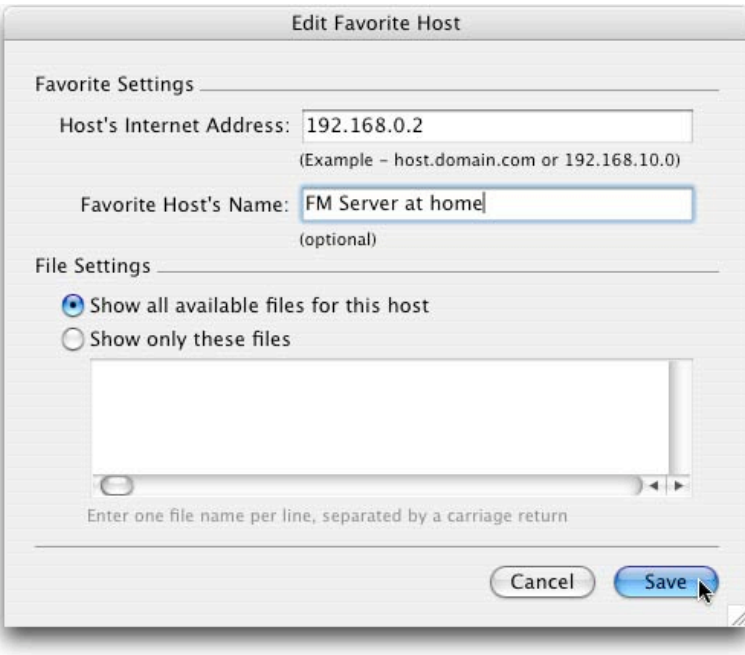

- ‣ Enter the **IP address** of the the FileMaker Server machine
- ‣ Enter the **Favorite Host's Name** for this machine
- ‣ Click on the **Save** button

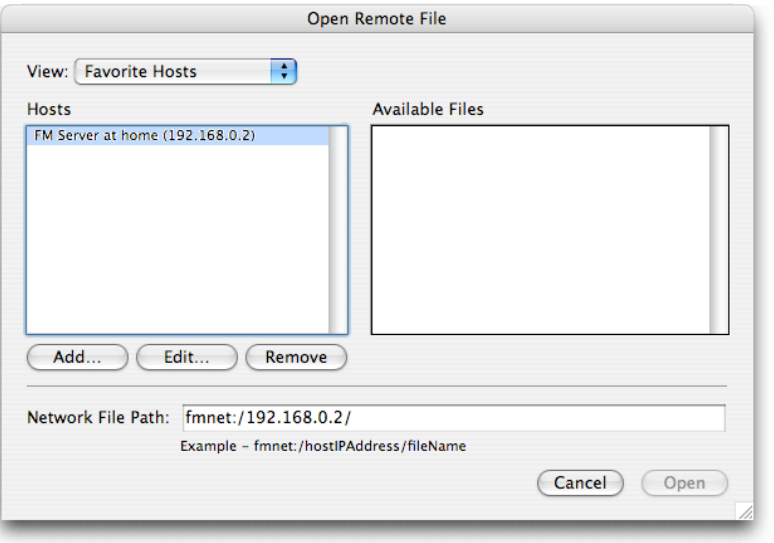

- ‣ Select a database from the list of **Available Files** and click **Open**
- ‣ You're now able to access your FileMaker databases as usual

## <span id="page-44-0"></span>**Access your IP cam**

With equinux software On Air, you can access all cameras in your Private Network.

Download the On Air FREE demo at [http://www.equinux.com/onair/download/](http://www.euqinux.com/onair/download/)

**To access your IP cam, just follow the steps below:**

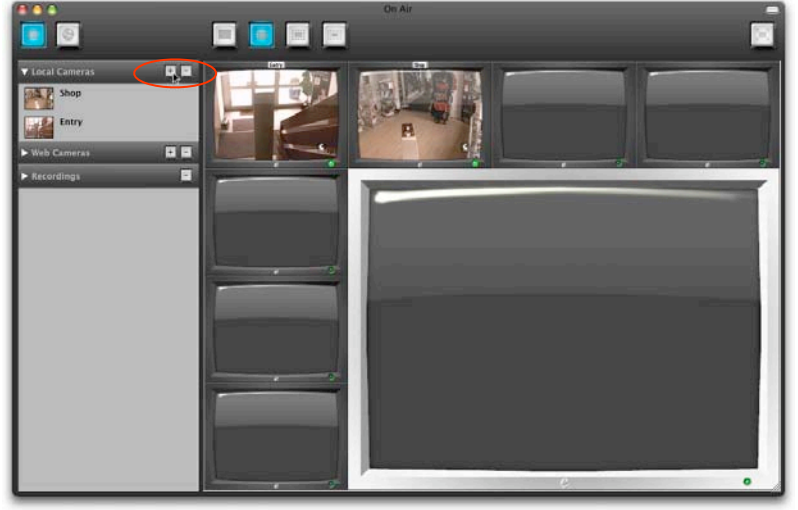

- ‣ Start the On Air application
- ‣ Click on **+** next to **Local Cameras**

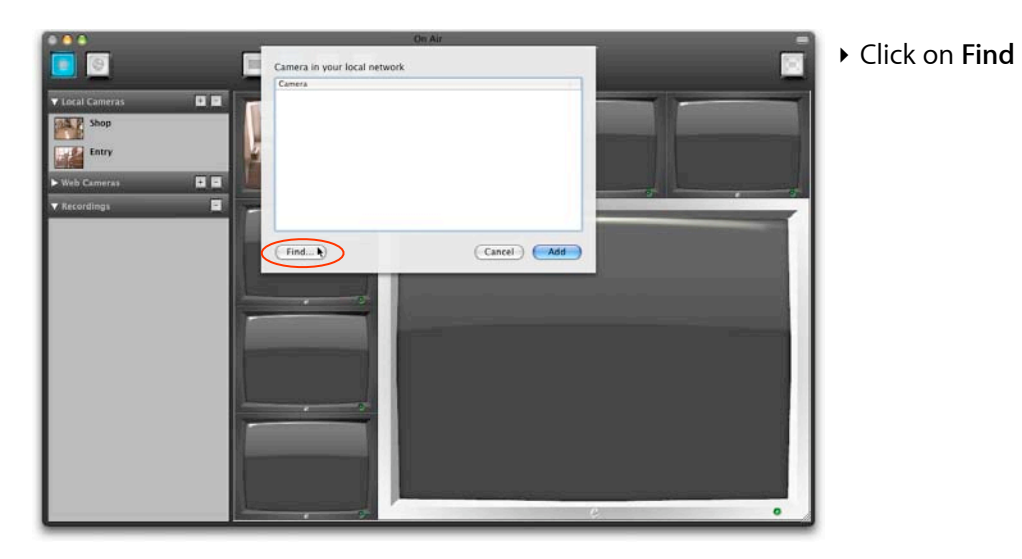

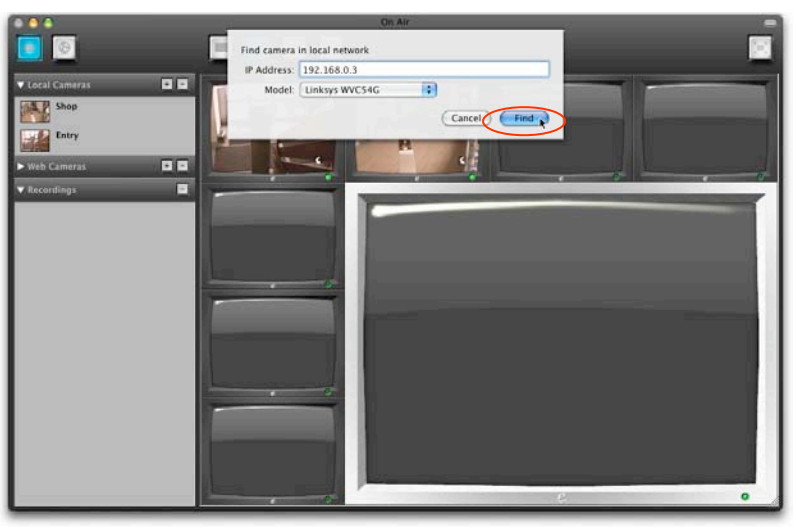

- ‣ Enter the **IP Address** of the Linksys IP cam (e.g. **192.168.0.3**)
- ‣ Select the **Model**: **Linksys WVC54G**
- ‣ Click on the **Find** button
- ‣ The camera will be added to the **Local Cameras** list and you can now drop it on to you video wall

## <span id="page-46-0"></span>**Acquire more Licenses**

If two or more people need to access your Private Network, then you need to acquire more VPN Tracker licenses.

To get more licenses please contact your reseller and inquire about "VPN Tracker Personal Edition".

Or point your browser to <http://store.equinux.com>and buy additional VPN Tracker Personal Edition Licenses.

## <span id="page-47-0"></span>**Your VPN Checklist**

In certain sections of the manual, you'll be asked to fill out this Checklist. It will also be used as a reference for filling out other sections. The red numbers will be your guide  $\mathbf{0}, \mathbf{0}, ...$ 

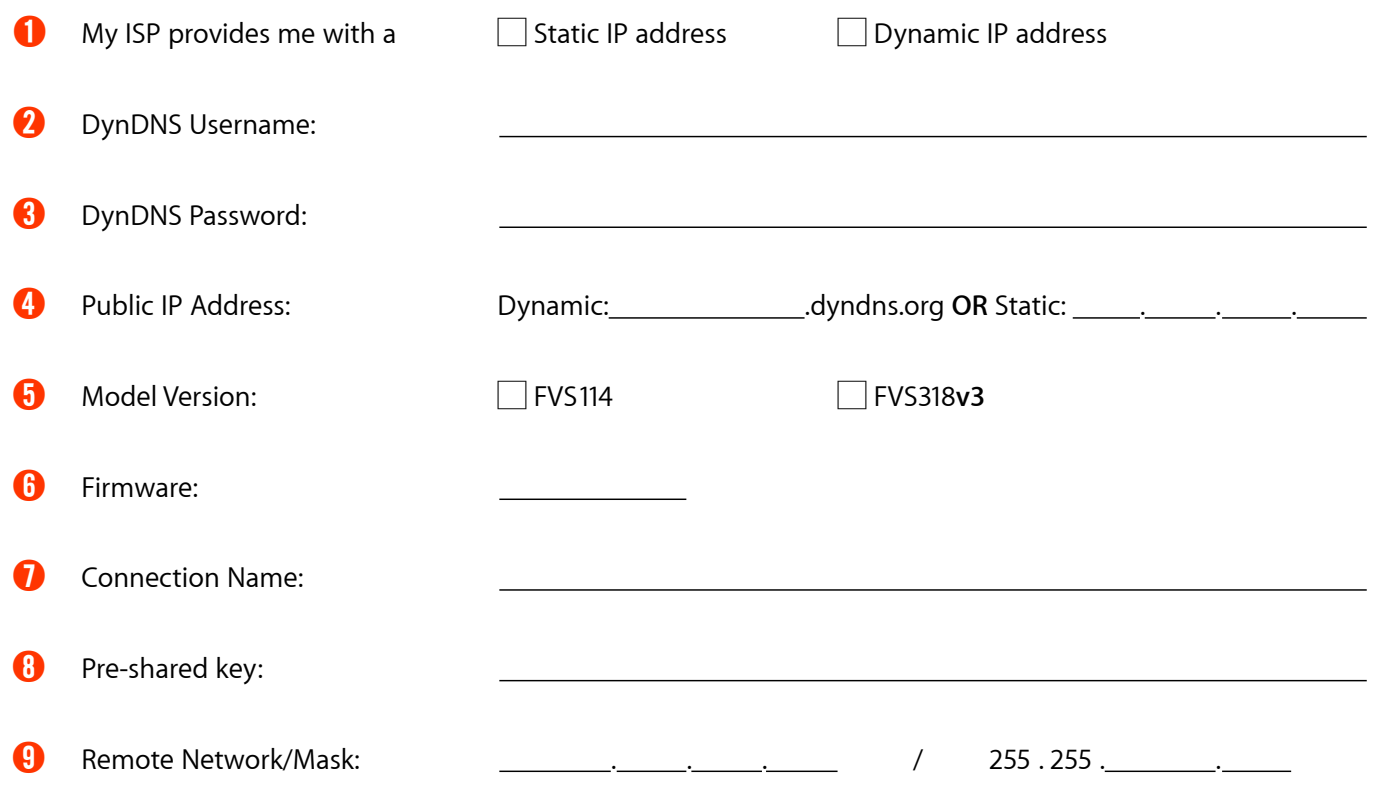